## **Ця Інструкція допоможе вам знайти коди товарів або послуг в ПЗ M.E.Doc.**

Якщо у вас немає програми M.E.Doc., можна безкоштовно встановити і використовувати демо-версію.

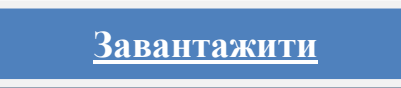

## **Як знайти Довідники УКТЗЕД та ДКПП у M.E.Doc**

Для швидкого та комфортного перегляду Довідників УКТЗЕД та ДКПП в програмі M.E.Doc необхідно:

- 1. Перейти «Головне меню» «Довідники».
- 2. Зайти в розділ «Номенклатура товарів та послуг».
- 3. З лівої сторони, якщо відсутні групи номенклатури, під словом «Код» натисніть правою кнопкою миши та оберіть пункт меню «Додати групу».

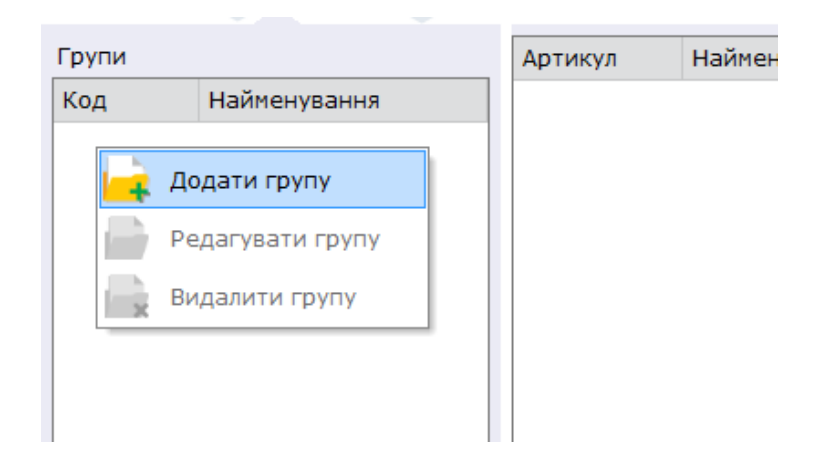

Після цього вкажіть будь який номер групи та будь яку назву. Якщо ж хоч одна група вже створена – оберіть її.

4. Після обирання групи потрібно перейти до створення номенклатури (або редагування існуючої).

Якщо номенклатури не має, то під шапкою таблиці (під словом «Артикул») треба натиснути правою кнопкою миши та обрати пункт меню «Створити запис».

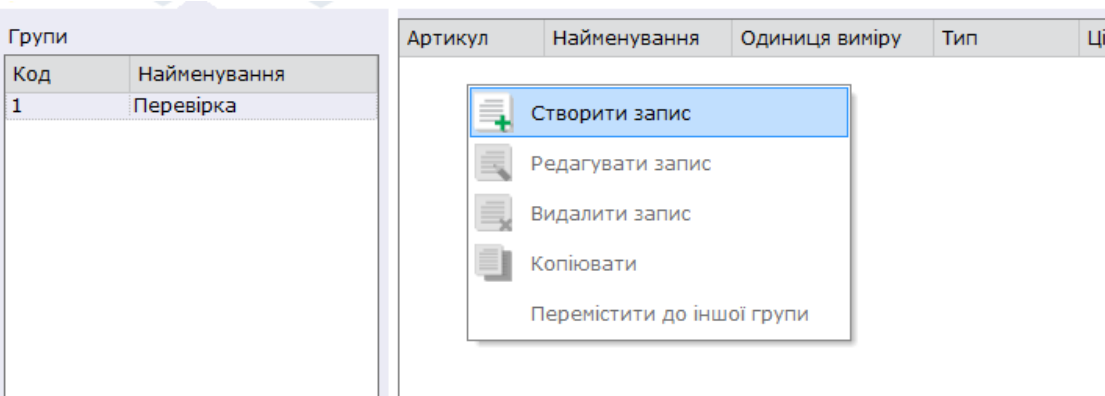

Якщо ж якась номенклатура вже існує, на неї треба натиснути правою кнопкою миши та обрати пункт «Редагувати запис».

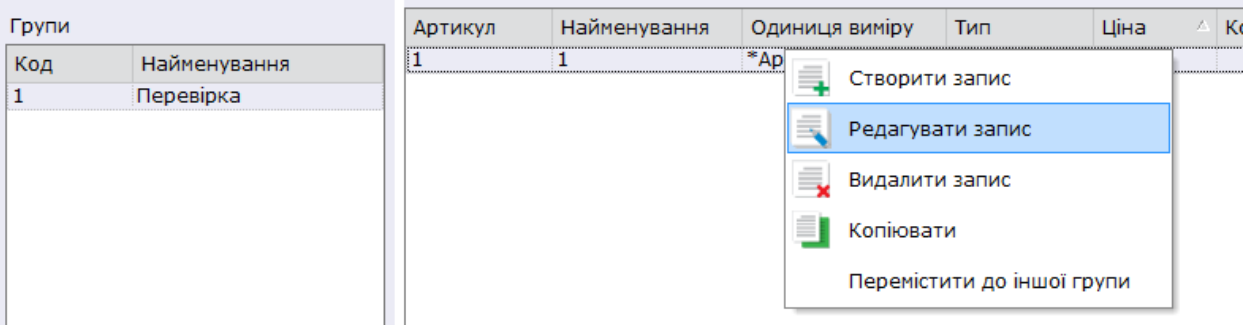

5. Після цього Вам відкриється вікно «Номенклатура» з швидким доступом до таких державних Довідників, як Довідник одиниць виміру, Довідник УКТЗЕД та Довідник кодів послуг ДКПП.

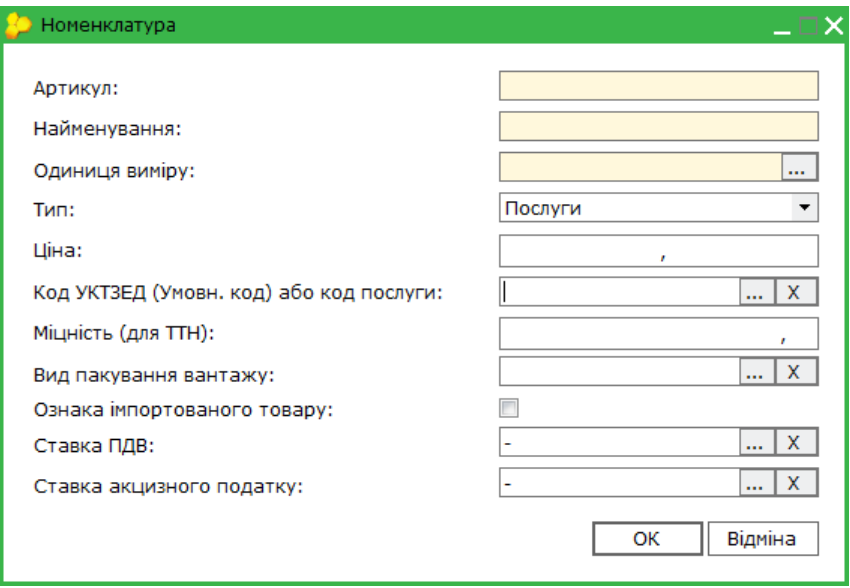

- 6. Для перегляду **Довідника одиниць виміру** натисніть три точки в полі «Одиниця виміру».
- 7. Для перегляду **Довідника УТКЗЕД** потрібно у полі «Тип» обрати пункт «ТМЦ» та натиснути три точки в полі «Код УКТЗЕД (Умовн.

код) або код послуги».

- 8. Для перегляду **Довідника ДКПП** потрібно у полі «Тип» обрати пункт «Послуги» та натиснути три точки в полі «Код УКТЗЕД (Умовн. код) або код послуги».
- 9. У будь якому з Довідників є можливість *пошуку* (полє «Пошук» зверху віконця Довідника) та *фільтрації* (зелена кнопка-шестикутник з білою лійкою) за назвою або кодом.

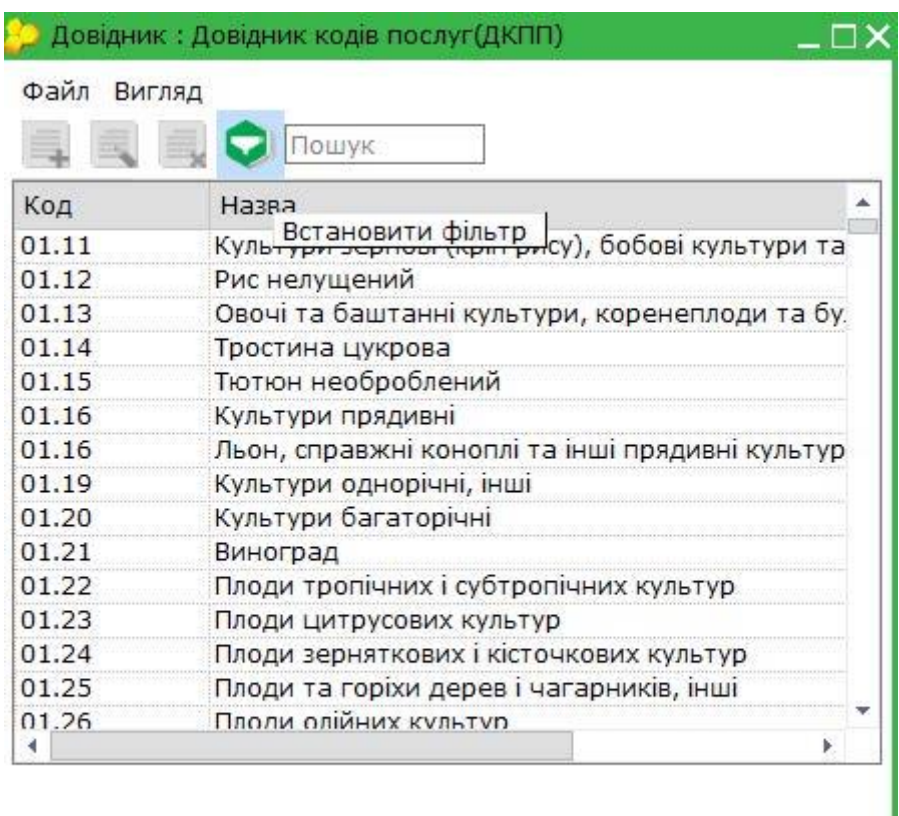

Відмінити Вибрати